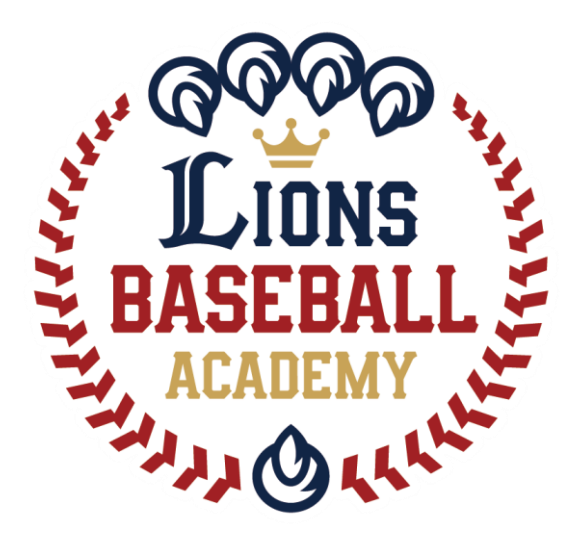

# 会員管理システム「hacomono」 <新規登録 編>

※ご利用ガイドの操作画面は、ご利用端末(PC/スマートフォン)により異なる場合がございます。 ※一部のイメージ画像は、スポーツアカデミーの画面を使用しております。

ライオンズベースボールアカデミー事務局

1

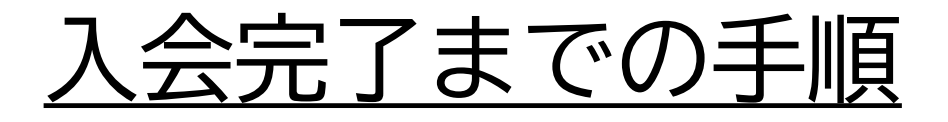

#### ①と②を行った方は入会手続き完了となります。

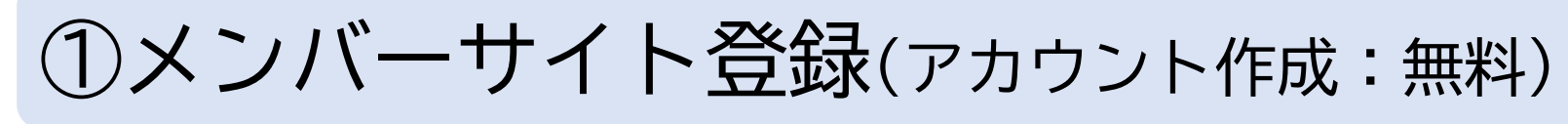

※登録URL:<https://lionssportsacademy.hacomono.jp/register/> (スポーツアカデミーと同ページ)

会員情報を入力し、アカウントを作成します。 家族で入会する場合は、1つのアカウントに対して 複数名を登録することができます。

※オープンクラスのみに参加される方は「プラン契約」の手続きは不要です。

②プラン契約(入会金/年会費、月謝が発生します)

登録した会員が参加するクラス(プラン)を設定します。 入会案内のあったクラスを選択してください。

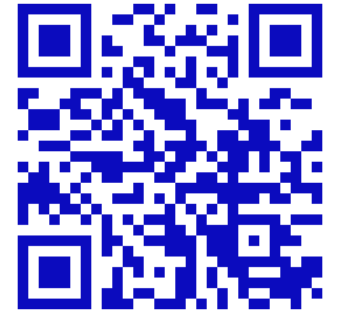

①メンバーサイト登録の方法

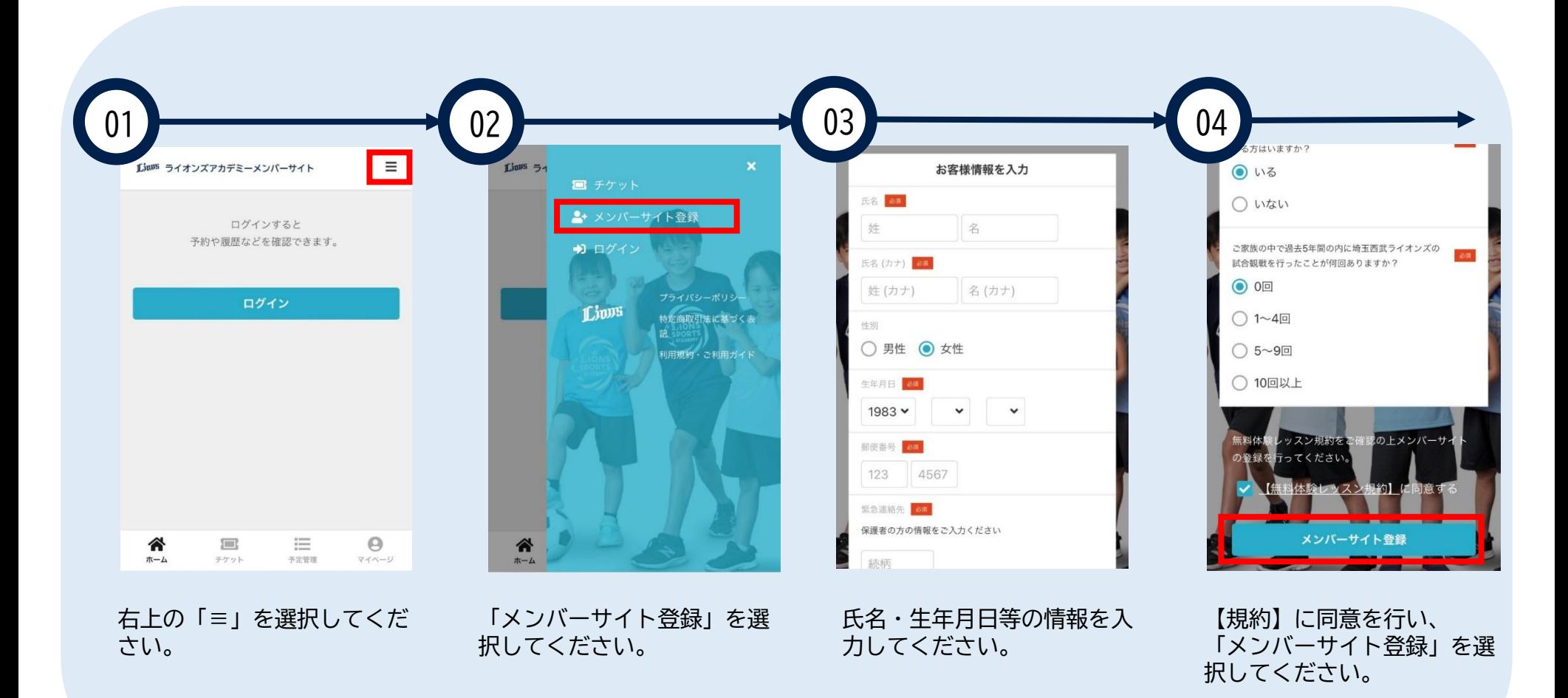

※登録手順はスポーツアカデミーと同様です。イメージ画像は実際の画面と異なります。

### ①メンバーサイト登録の方法

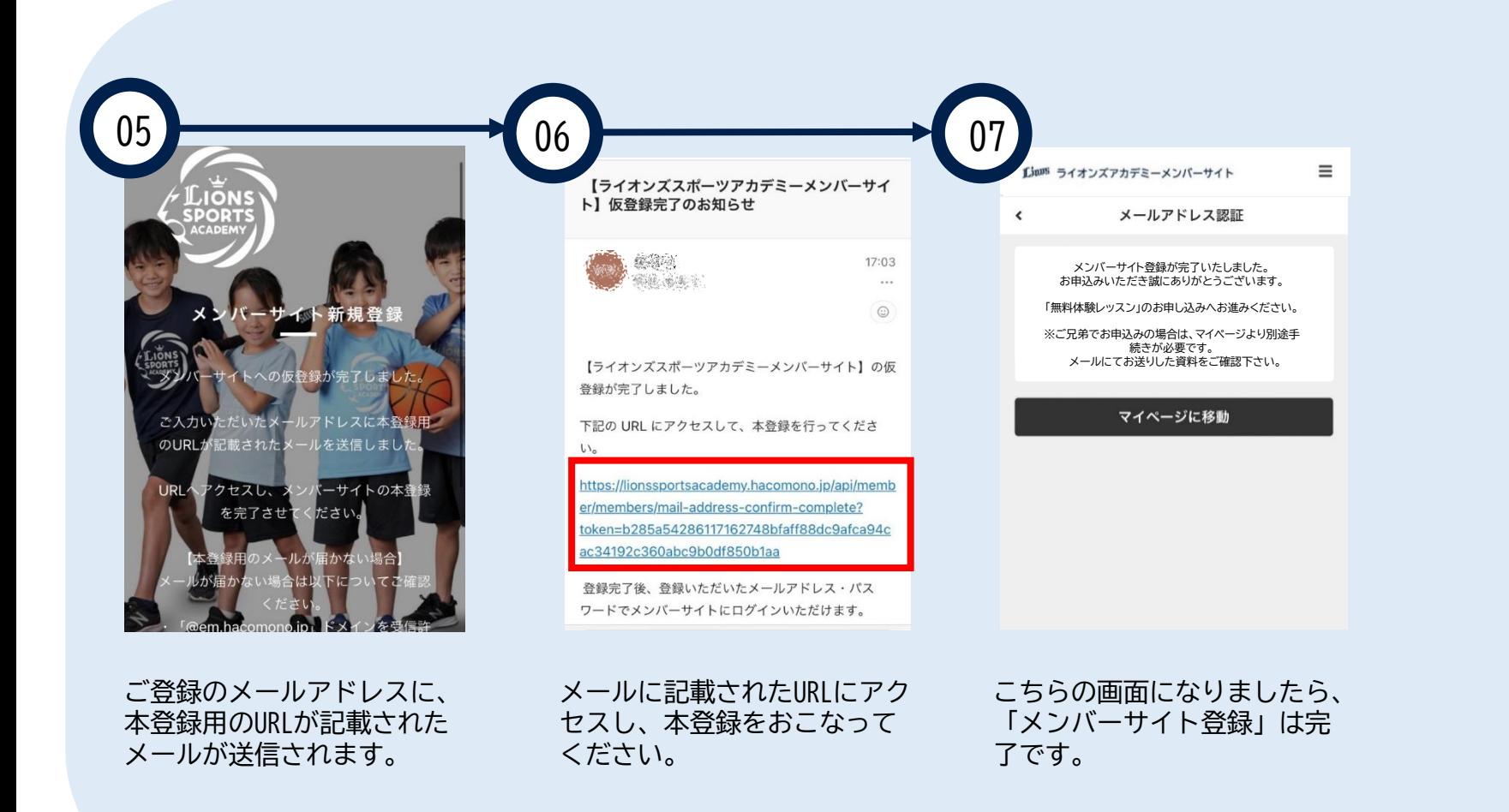

※登録手順はスポーツアカデミーと同様です。イメージ画像は実際の画面と異なります。

ご家族でメンバーサイト登録を行う手順

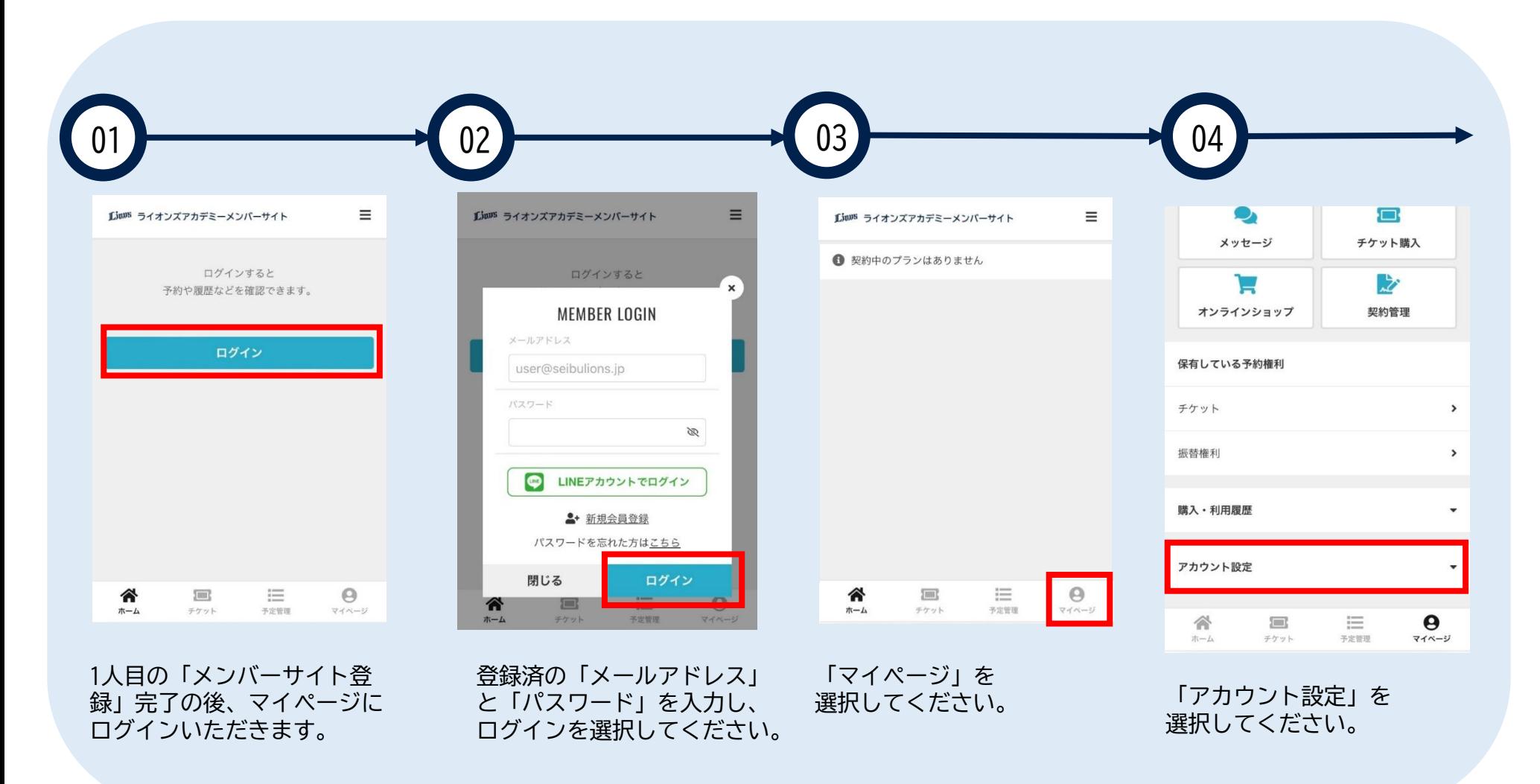

※登録手順はスポーツアカデミーと同様です。イメージ画像は実際の画面と異なります。 5

ご家族でメンバーサイト登録を行う手順

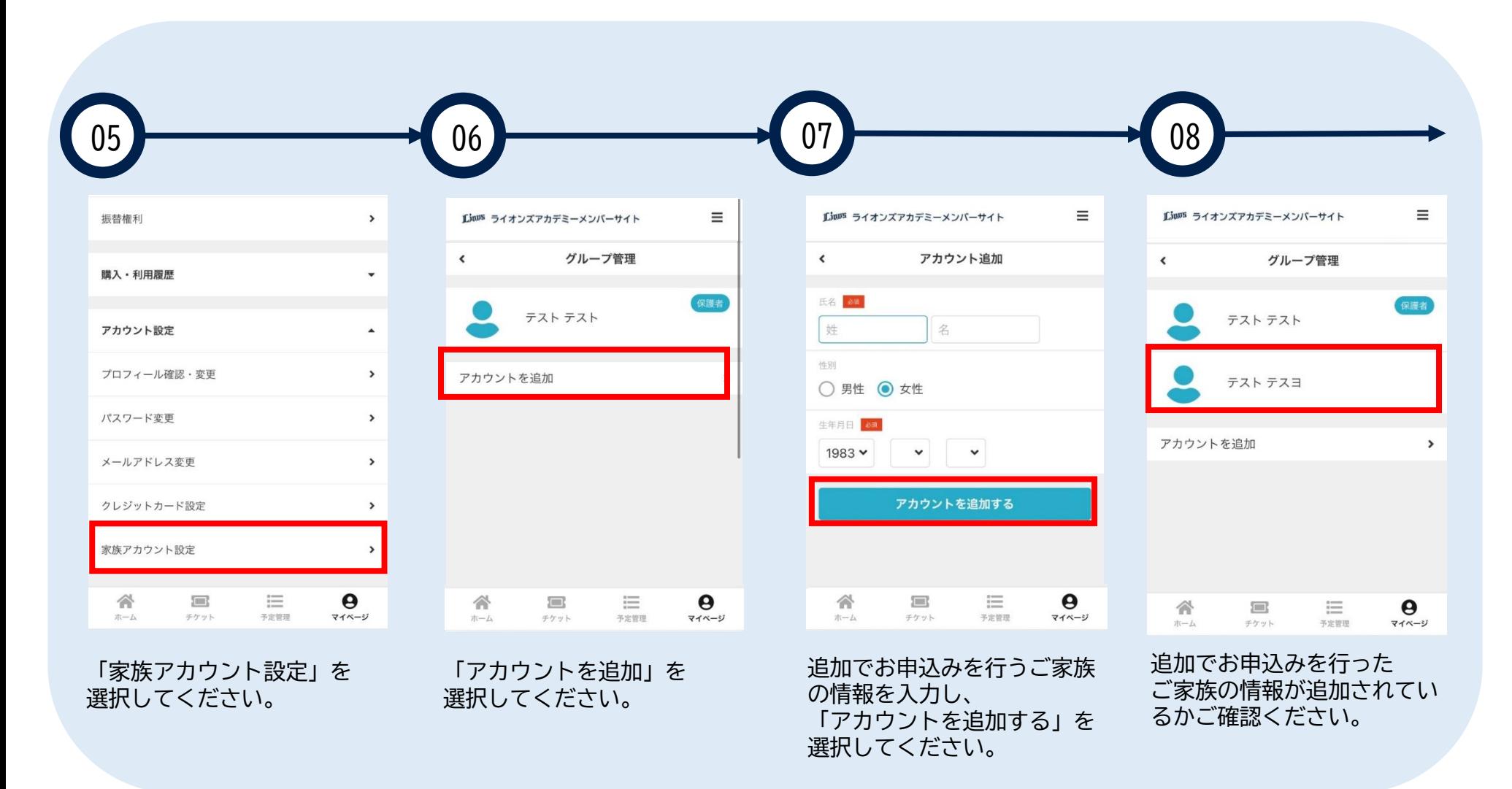

※登録手順はスポーツアカデミーと同様です。イメージ画像が実際の画面と異なります。 6

## ②プラン契約を行う手順

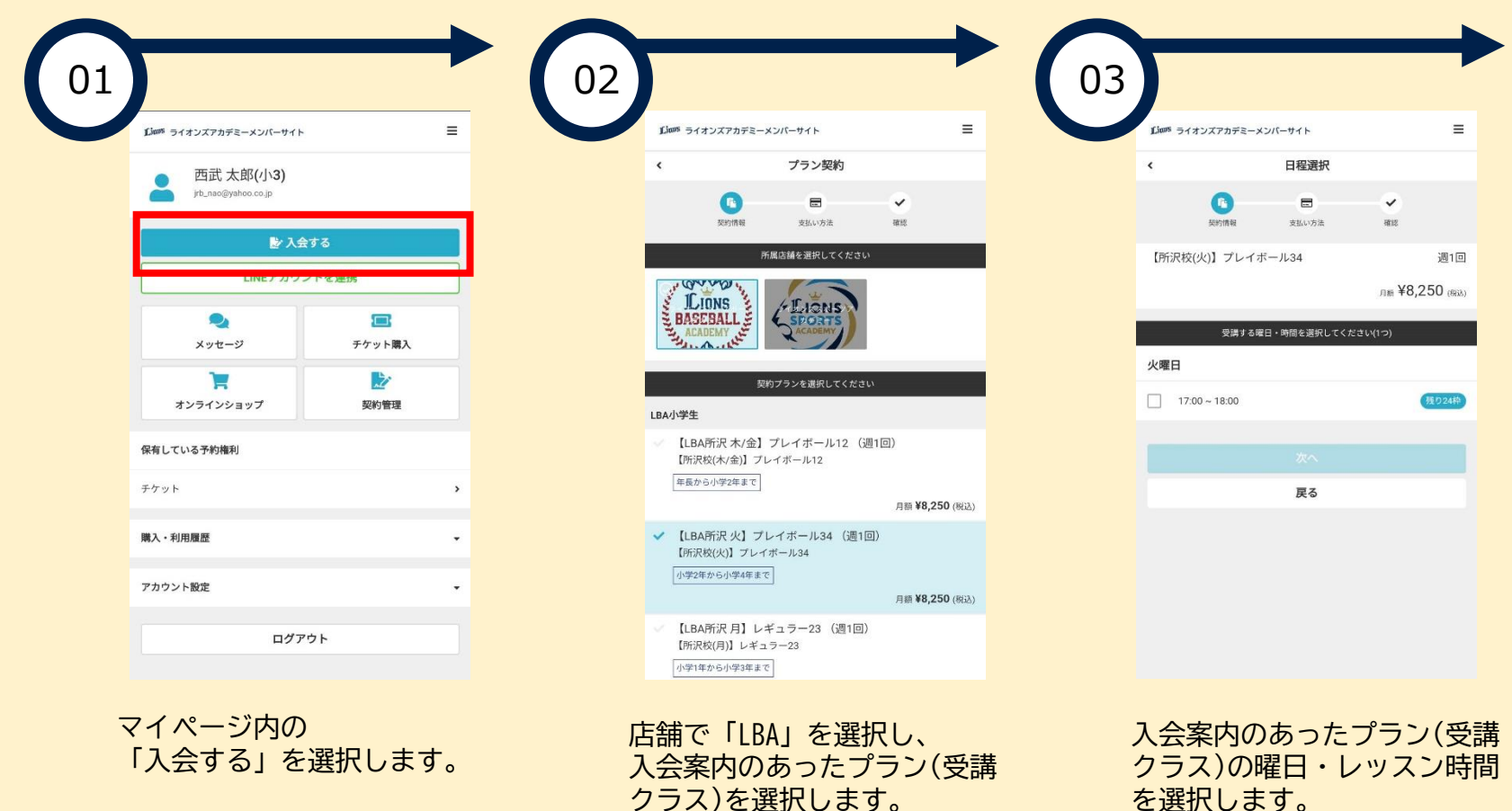

プラン契約は入会案内と同じクラスを選択してください。7

## ②プラン契約を行う手順

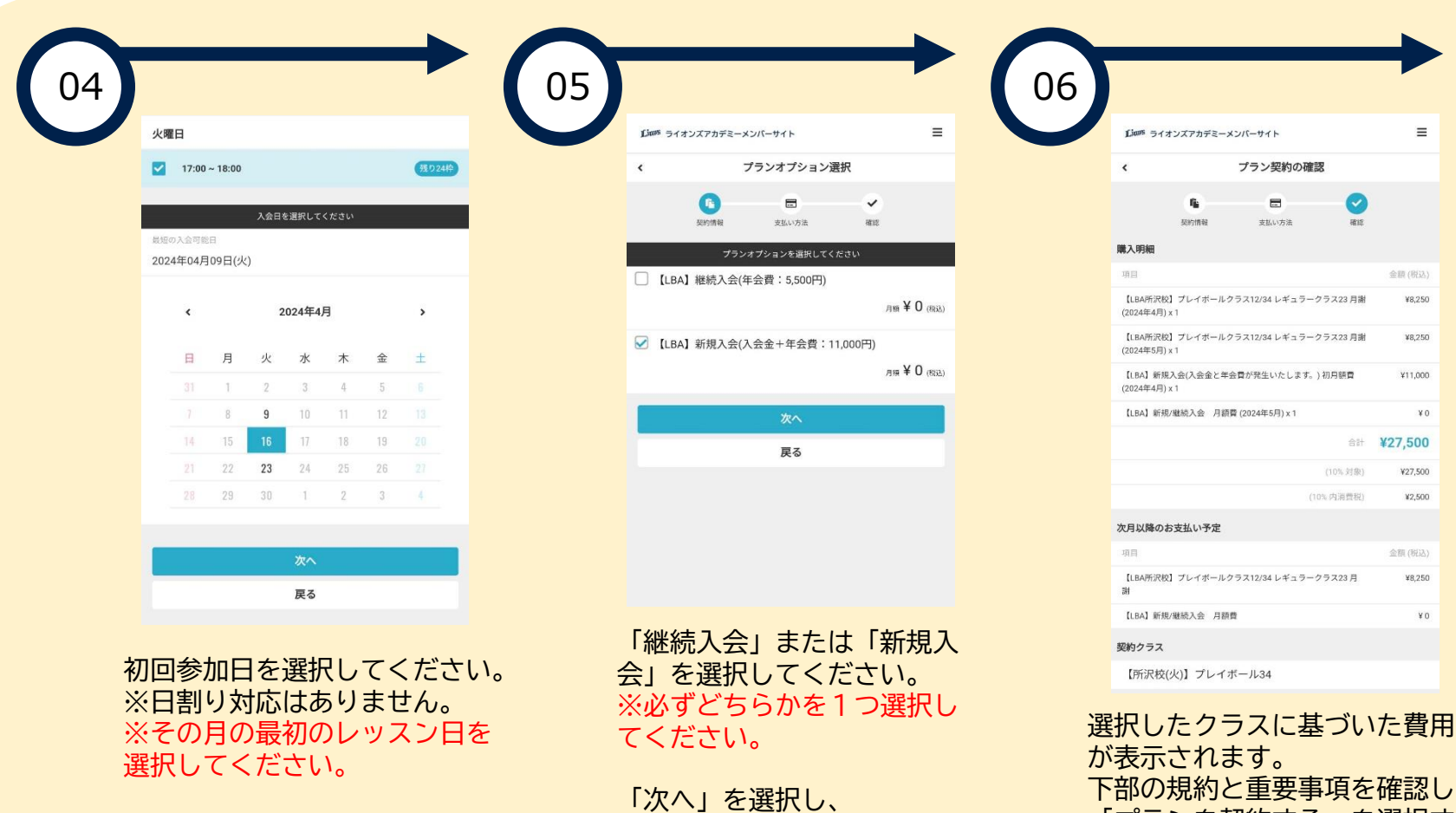

下部の規約と里安事項を確認し、 「プランを契約する」を選択す ると手続きが完了します。

2クラス同時受講される方は、同じ手順でお手続きください。 8

してください。

クレジットカード情報を登録